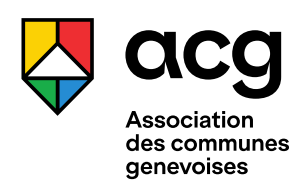

#### AGENDA DES COMMUNES GENEVOISES SUR « OPEN AGENDA » (OA)

# **GUIDE POUR LES CONTRIBUTRICES ET CONTRIBUTEURS EXTERNES**

## **Publier un événement**

Lorsque vous avez reçu votre confirmation à contribuer par la commune à qui vous en avez fait la demainde, vous pouvez ajouter un événement en suivant les indications qui accompagnent les champs à remplir de la fiche d'événement.

Assurez-vous que l'événement que vous souhaitez publier n'est pas déjà en ligne sur le site de la commune.

### **Conseils à la rédaction**

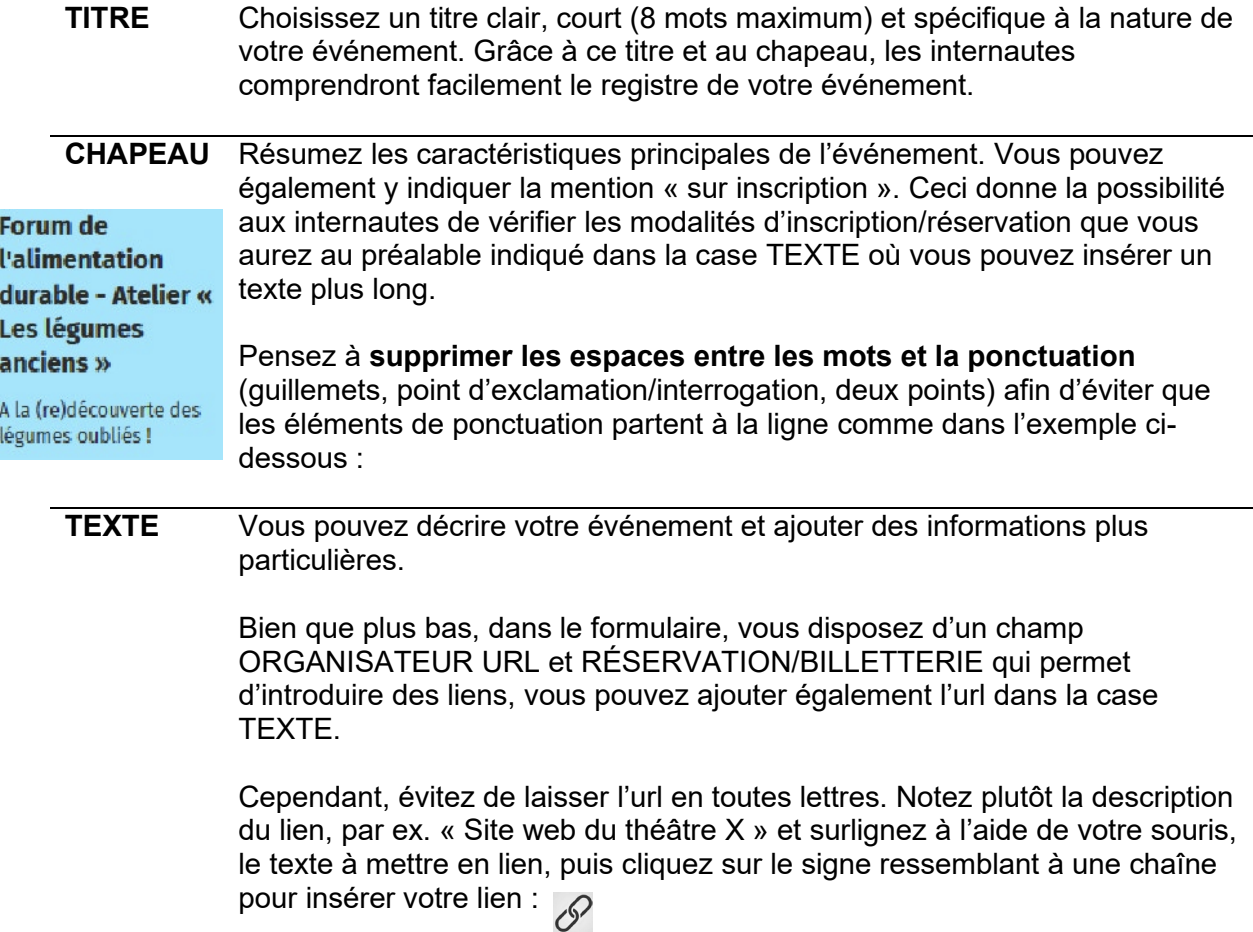

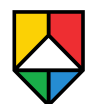

### **Indication des publics cibles**

Si vos événements sont adaptés à tout type de public, merci de cocher uniquement la case **TOUS PUBLICS**.

Les autres catégories ne sont à utiliser qu'en cas d'événement spécifiquement adapté et organisé pour tel public, créé donc pour le public enfants, seniors, etc. Il est donc impératif que ce critère soit respecté.

#### **Réservation et billetterie**

Dans cette case, vous pouvez insérer une url mais aussi un E-Mail ou un numéro de téléphone. Ces différentes modalités d'inscription peuvent coexister dans cette case, en les séparant avec une virgule ou une tabulation.

#### **Horaires**

Vous pouvez définir un événement simple, mais aussi un événement récurrent. Si par ex. vous organisez un atelier qui a lieu deux jours distincts, par ex. 4 mai et 3 avril, vous pouvez saisir les deux dates, avec leur plage horaire, et l'événement sera affiché aux deux dates.

#### **Lieu de l'événement**

Si le lieu ne s'affiche pas dans le menu déroulant, vous pouvez créer un nouveau lieu.

#### **Image**

Veuillez respecter le poids indiqué pour l'image. Lorsque vous chargez l'image, vous devez obligatoirement remplir les cases CRÉDIT (vous pouvez mettre le nom du ou de la photographe, de la manifestation ou la mention DR, « Droits Réservés ») et TEXTE ALTERNATIF (en résumant le contenu de l'image pour les internautes en situation d'handicap).

Si vous ne disposez pas d'une image appropriée pour illustrer votre événement, vous pouvez également publier l'image du lieu qui accueille la manifestation, ou chercher une image prétexte qui soit libre de droit ou qui vous appartienne.

## **Principes de rédaction égalitaire**

Afin d'assurer une meilleure accessibilité de l'information publiée sur les sites web, il est conseillé d'adopter les principes de rédaction égalitaire en accordant une préférence à l'utilisation de termes épicènes et en faisant usage des doubles, féminins et masculins.

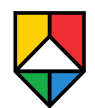

## **Partager**

⊙ Partager sur OpenAgenda Autres partages : f ♥ in □ 吕 @

La plateforme OA fonctionne en données ouvertes, ce qui signifie que, une fois publié, votre événement est susceptible d'être « aspiré » dans un autre agenda figurant sur la plateforme OA. Vous pouvez également le partager en suivant les options sur la colonne de droite (envoi par mail, post sur les réseaux sociaux, etc.) :

# **Modifier après publication**

Vous pouvez en tout temps modifier votre événement en changeant les informations (lieu, date, horaire, texte) qui vont automatiquement se mettre à jour partout où l'événement a été repris/republié. Pour ce faire, il vous suffit de cliquer sur « modifier » en haut de votre formulaire et de procéder aux changements.

Si votre événement est annulé, cliquez sur « autres actions » afin de sélectionner « Marquer l'événement comme annulé ». L'événement restera en ligne, avec son titre précédé de la mention « annulé ». Si vous désirez que l'événement ne soit plus du tout visible, cliquez sur « Supprimer ».

Lorsque vous vous connectez à l'agenda, vous pourrez retrouver tous les événements déjà publiés ou ceux laissés en statut brouillon dans l'onglet MES ÉVÉNEMENTS de votre compte contributeur.

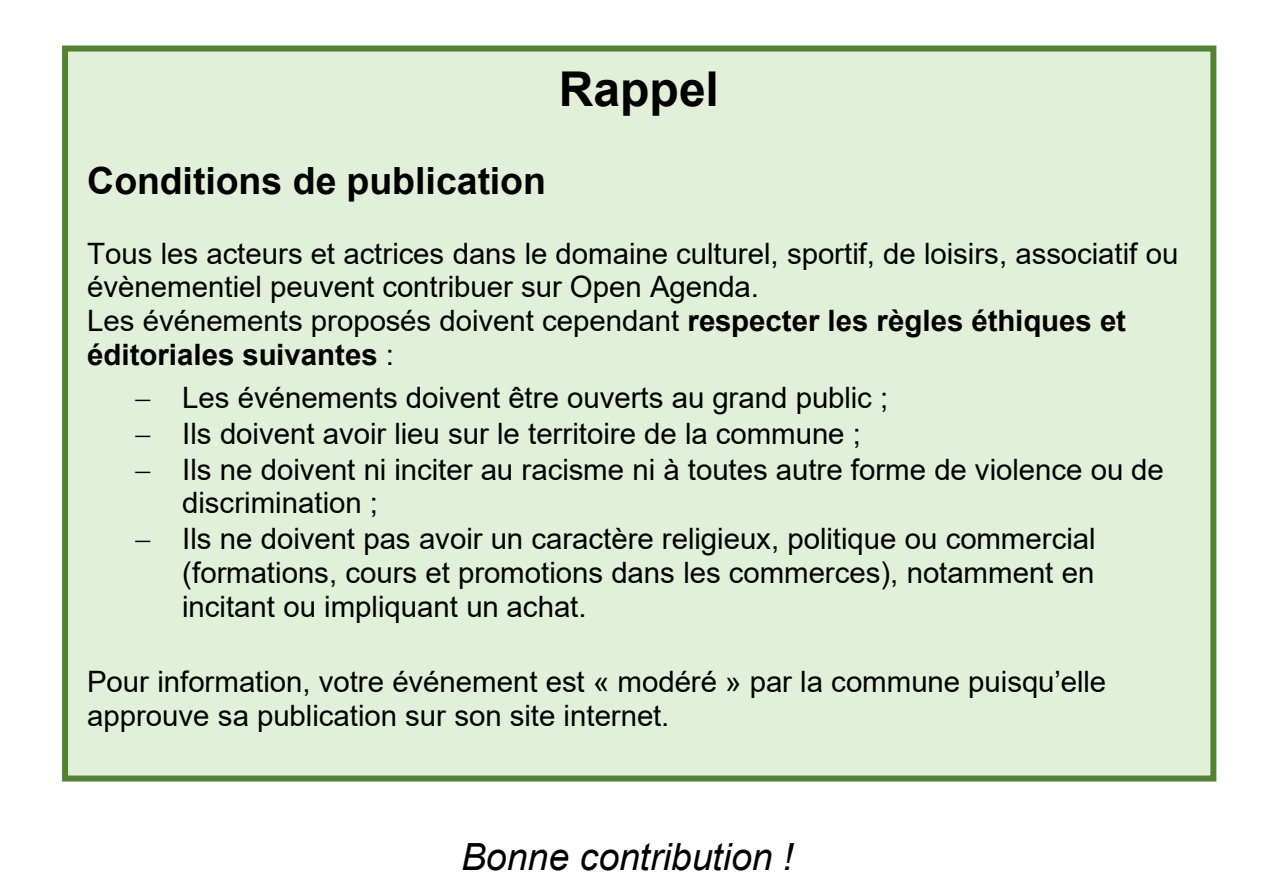